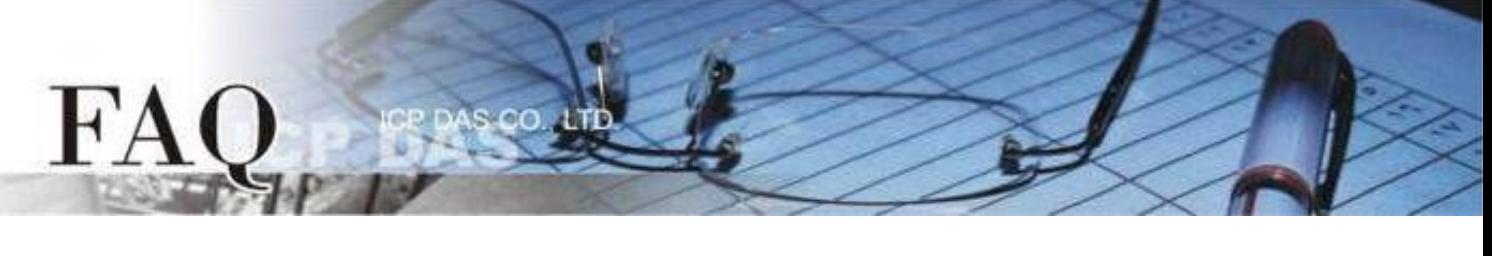

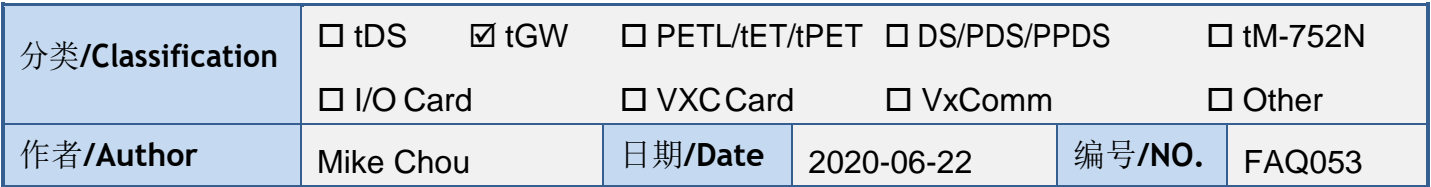

问题: 如何从单一 **Modbus RTU/ASCII Master** 设备来存取多个 **Modbus TCP** 

# **Slave** 设备 ?

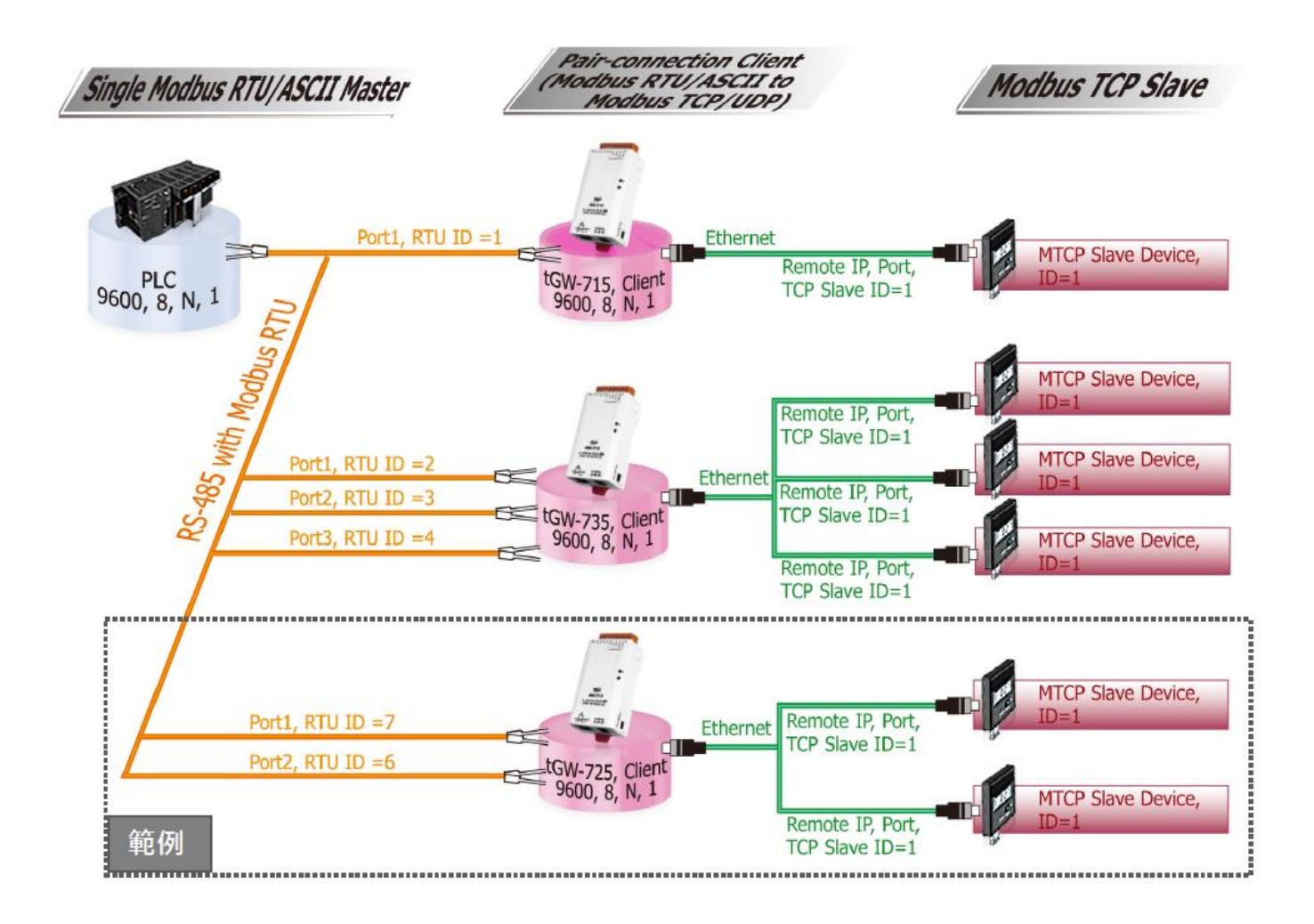

答:

当连接多台 tGW-700 (RS-485) 模块时,可使用模块 COM Port 上的 Virtual ID Range 功能来联机至 限定的 Modbus TCP slave 设备。 详细配置 tGW-725 模块的 Virtual ID Range 及 Virtual ID Offset Mapping 功能, 请参考至下列步骤:

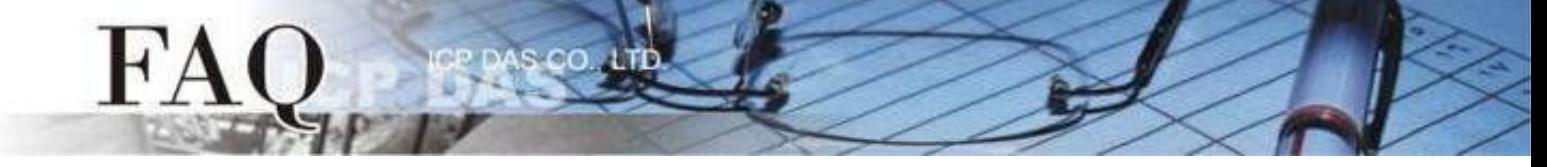

步骤 1: 请先确认您的 tGW-700 模块功能及网络联机是正常运作的,详细启动 tGW-700 模块及网络配 置设定,请参考至 tGW-700 快速入门指南。

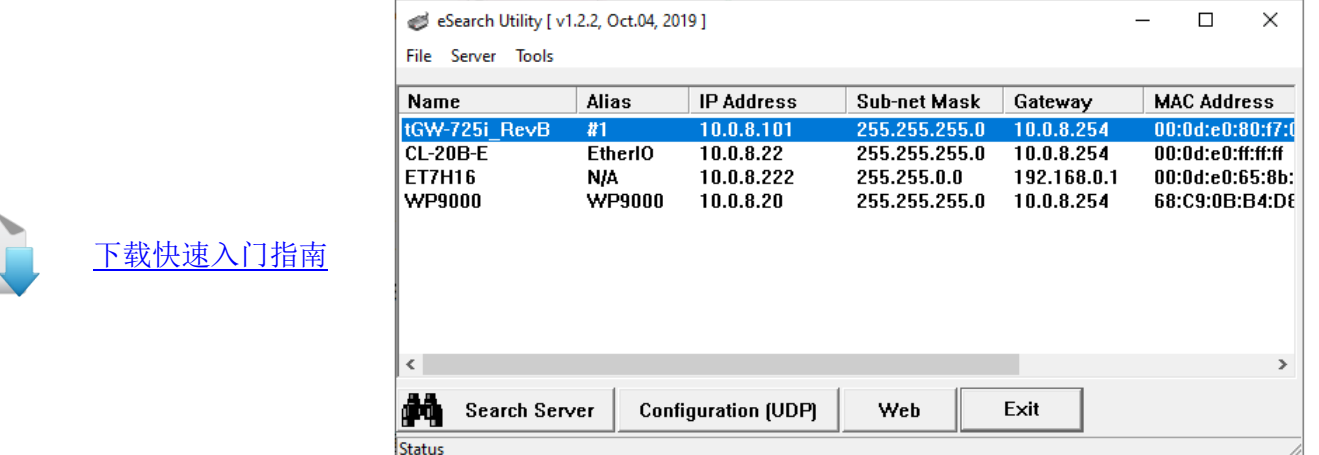

步骤 2: 执行 eSearch Utility, 搜寻 tGW-700 模块, 然后单击模块名称。

步骤 3: 单击"Web"按钮来进入 tGW-700 网页服务器 (使用原厂默认密码"admin"来登入), 或在浏 览器的网址列中输入 tGW-700 的 IP 地址。

步骤 **4:** 确认 tGW-700 模块 Firmware 版本为 v2.0.1 [Jan. 16, 2020] 或更新版本。

如, Firmware 为旧版本 (版本为 v2.0.1 [Jan. 16, 2020] 之前), 请务必更新您的 tGW-700 模块 Firmware 至最新版本,详细 Firmware 更新方式, 请参考至 tGW-700 Firmware Update 说明文件。

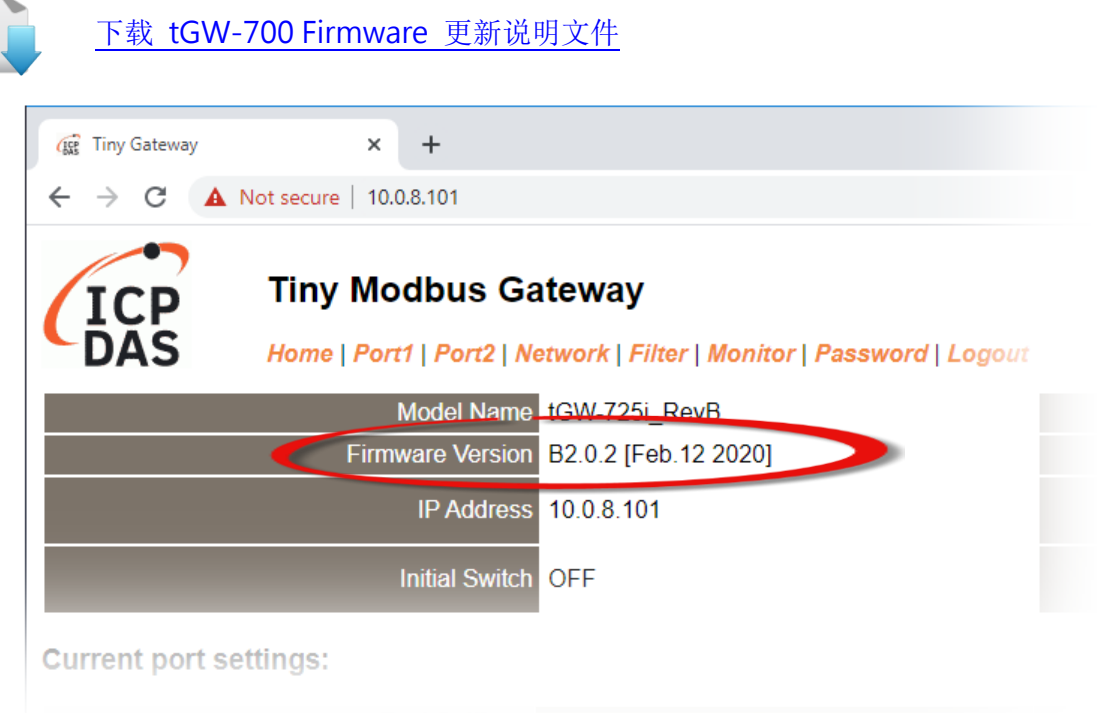

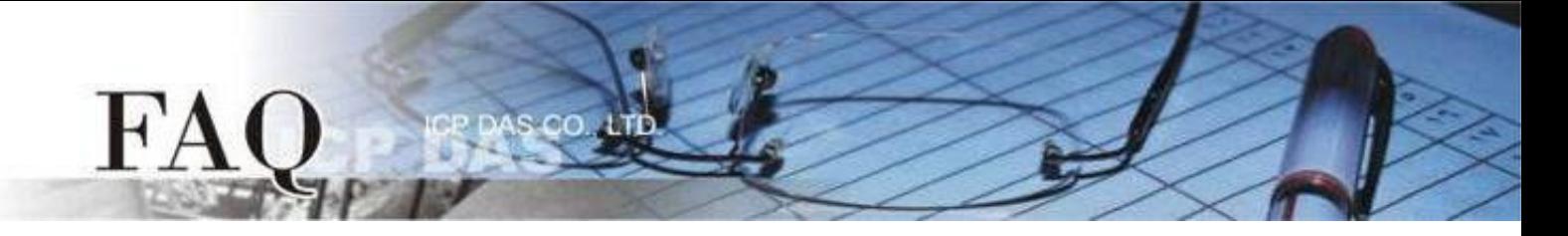

步骤 **5:** 单击 "Port1" 标签来进入 Port1 Settings 设定页面。

步骤 **6:** 选择适当的 Baud Rate 值、Data Format 值及 Modbus Protocol。

设定范例如下: Baud Rate (bps) "9600"、Data Size (bits) "8"、Parity "None"、Stop Bits (bits) "1" 及 Modbus Protocol "Modbus RTU"。

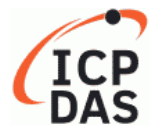

### **Tiny Modbus Gateway**

Home | Port1 | Port2 | Network | Filter | Monitor | Password | Logout

#### **Port 1 Settings**

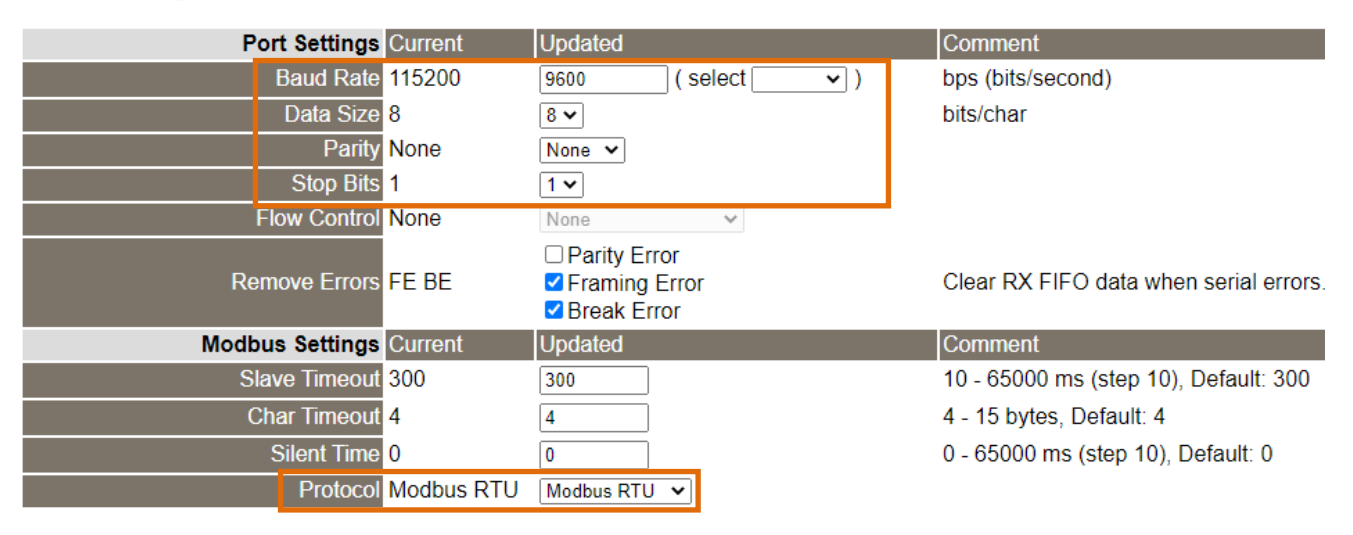

步骤 **7:** 在 Port1 的 Modbus Settings 区块设定 Virtual ID Range 以及 Virtual ID Offset。 设定范例如下: Virtual ID Range "7 to 7"、Virtual ID Offset "-6"。(RTU ID = 7,TCP Slave ID = 7 - 6 = 1)

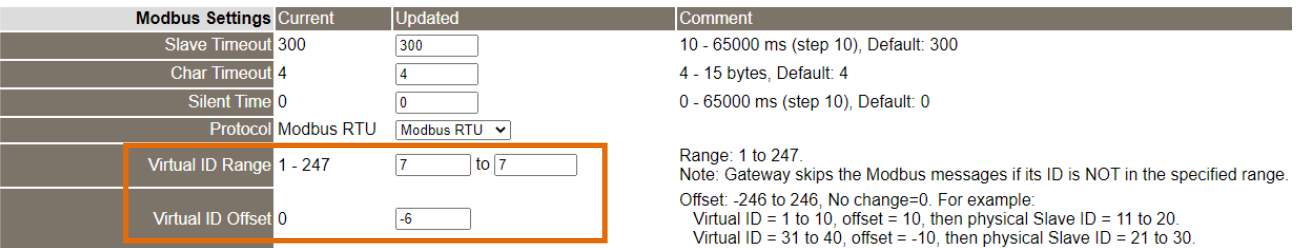

步骤 **8:** 在 Port1 的 Pair-connection settings 区块填入 Slave 设备信息,相关字段设定请参考至下表:

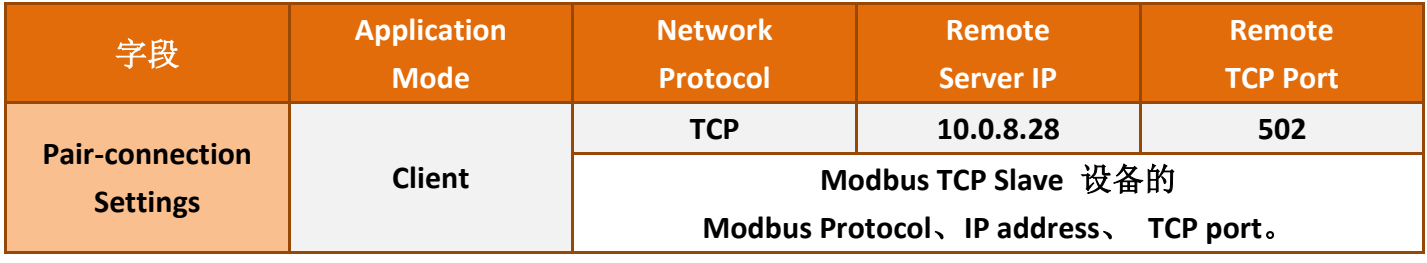

@ 2020 ICP DAS Co., LTD. All Rights Reserved.  $-3-$ 

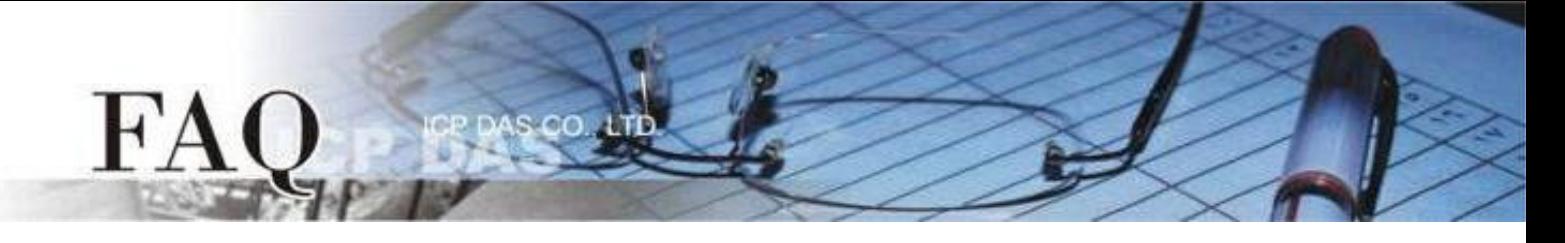

## 步骤 **9:** 单击 "Submit" 按钮来完成设定。

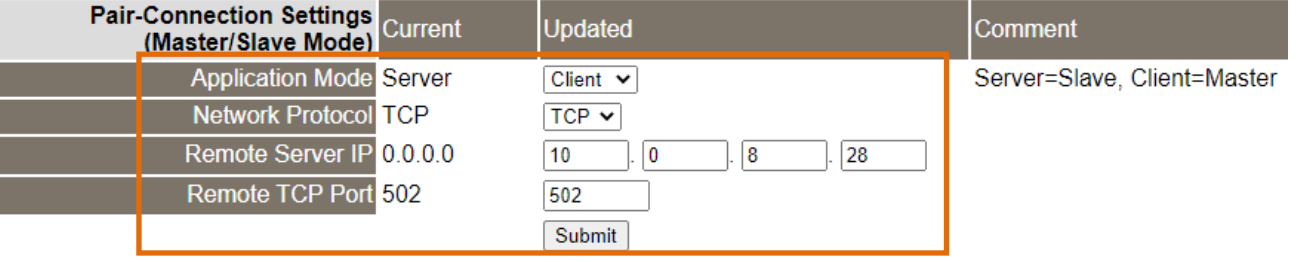

## 步骤 **10:** 单击 "Home" 标签来确认 Port1 的 Pair-connection 设定是否正确。

#### **Current port settings:**

I Ī

I

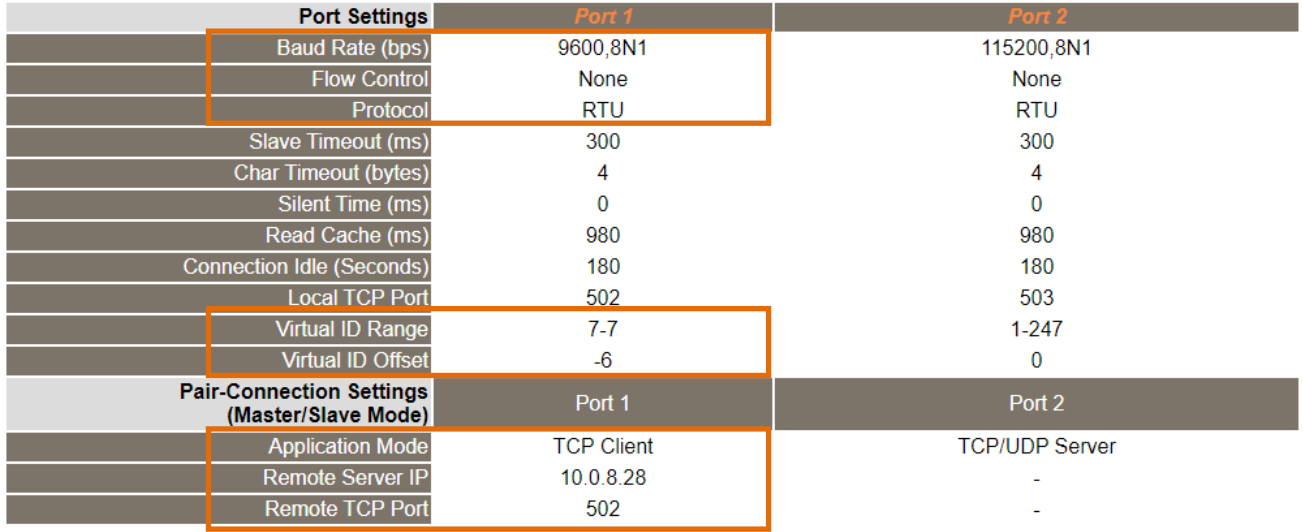

步骤 **11:** 单击 "Port2" 标签来进入 Port2 Settings 设定页面。

步骤 **12:** 选择适当的 Baud Rate 值、Data Format 值及 Modbus Protocol。

设定范例如下: Baud Rate (bps) "9600"、Data Size (bits) "8"、Parity "None"、Stop Bits (bits) "1" 及 Modbus Protocol "Modbus RTU"。 ※步骤 11 - 12 可参考至步骤 5 - 6。

步骤 **13:** 在 Port2 的 Modbus Settings 区块设定 Virtual ID Range 以及 Virtual ID Offset。 设定范例如下: Virtual ID Range "6 to 6"、Virtual ID Offset "-5"。(RTU ID = 6, TCP Slave ID = 6 - 5 = 1)

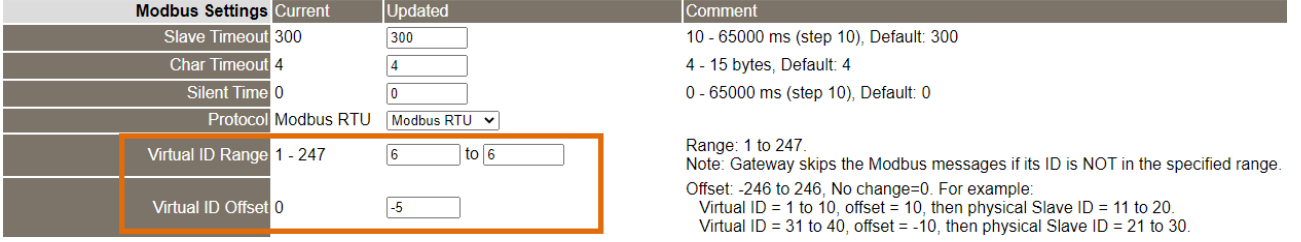

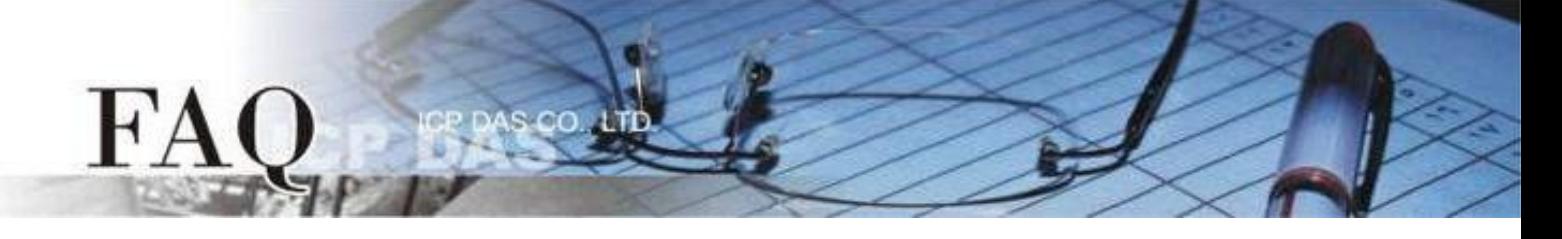

步骤 **14:** 在 Port2 的 Pair-connection settings 区块填入 Slave 设备信息,相关字段设定请参考至下表:

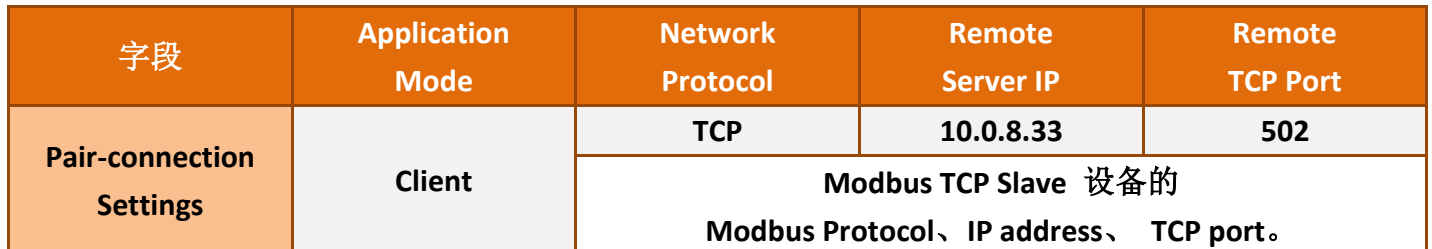

# 步骤 **15:** 单击 "Submit" 按钮来完成设定。

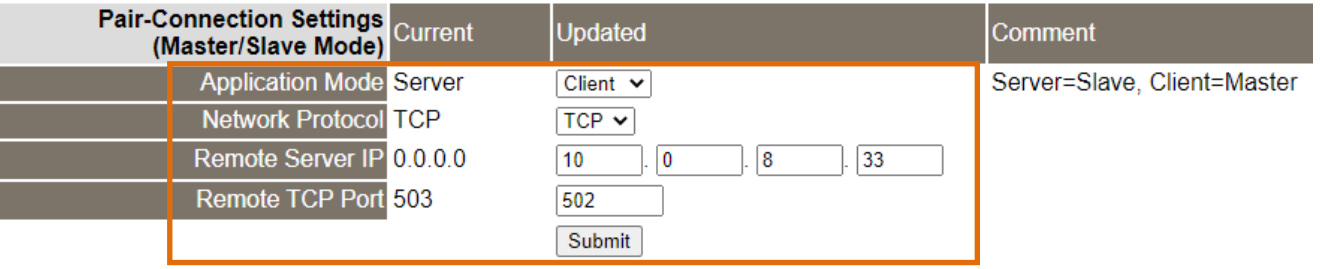

步骤 **16:** 单击 "Home" 标签来确认 Port2 的 Pair-connection 设定是否正确。

### **Current port settings:**

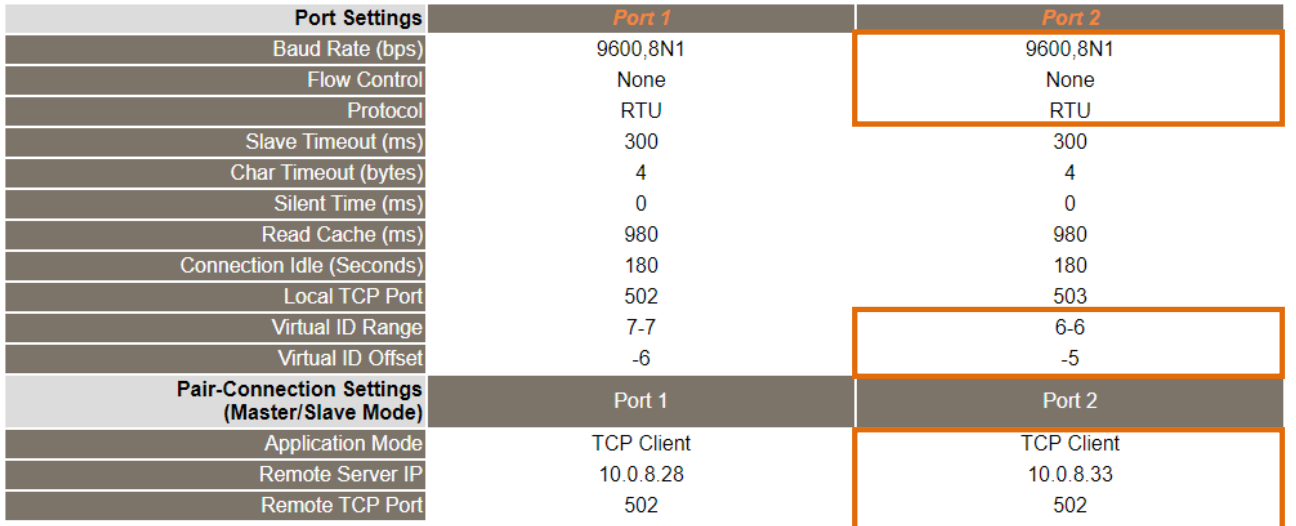

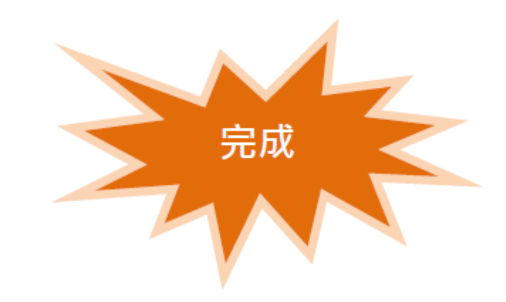